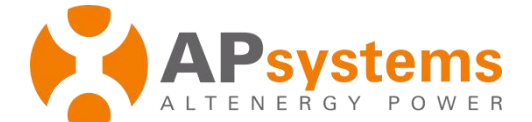

# **ECU-C**(**PLC**)**Energy Communication Unitnit with advanced functions Quick Installation Guide**

This guide is for reference only and assumes you have access to, and have read the detailed instructions in the ECU-C Users Manual (available at APsystems.com).

## **Step 1: Power-on ECU**

ECU-C installed in the YC1000 system, connect the supplied power cable to the AC input port. If only single-phase power is needed, the L1 must be connected.

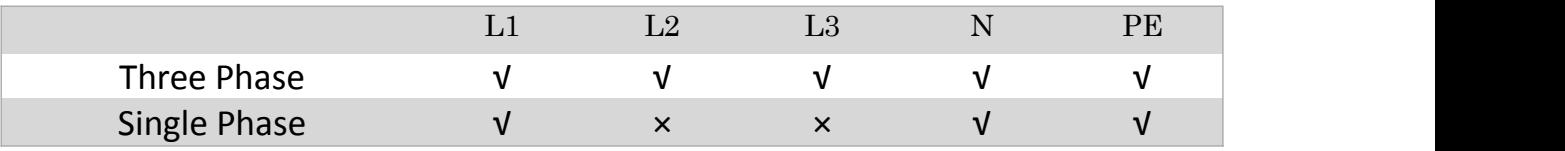

## **NOTE: Do not put the antennas inside a metal box, that will block the signal.**

## **Step 2: Connect ECU to Internet**

Option 1: LAN connection – use the LAN Cable to connect ECU to a Broadband Router. Option 2: WiFi connection.

Turn on the Wi-Fi function on PC or phone. Scan the ECU's SSID which named

"ECU-WIFI\_XXXX" (the "xxxx" refers to the last 4 numbers of the ECU-C ID), connect to the ECU-C's SSID. The first connection has no password. Using a standard web browser on your computer, Enter the ECU's IP 172.30.1.1 into browser to access the local web. Select "Administration" and "WLAN", then click "WLAN" tab.

Select the button next to the available network that you wish to access SSID, and a password entry field will be displayed below the network name.

Enter the password into the password entry field, then click "Connect". If ECU has connected to the router, it will display the SSID and IP address.

## **Step 3: Connect microinverters to ECU.**

1) Scan the ECU's SSID on PC and phone, and connect to ECU. Enter the ECU's IP 172.30.1.1 into browser to access the local web. This should bring up the screen below:

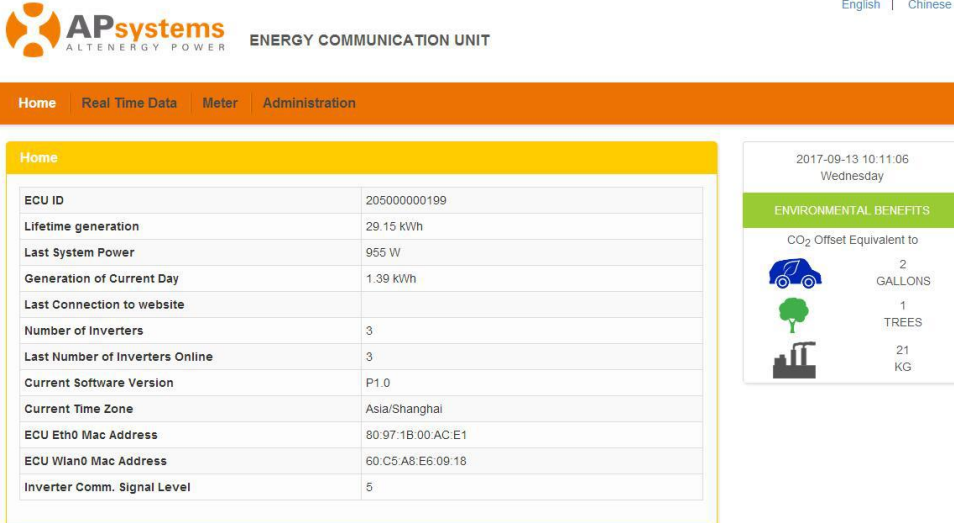

### **APsystems**

APsystems.com

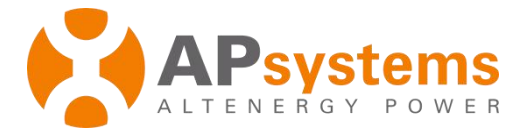

2) Click *"Administration"*, then click *"ID management"*, and enter the inverter IDs into the ID Management box, or use the Scanning Gun to scan the inverter IDs and copy into the ID Management box.Or using the EMA App, scan the inverter IDs by mobile phone.

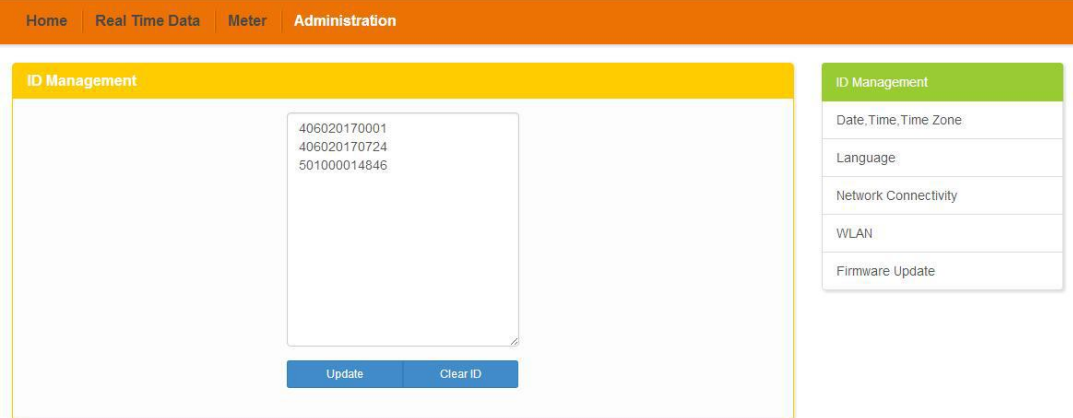

3) Click *"Update"*, and the ID will be updated in the ECU.

### **Step 4: Check power of the microinverters**

1) Click *"Real Time Data"* from the ECU Home, to view the real-time data of all microinverters.

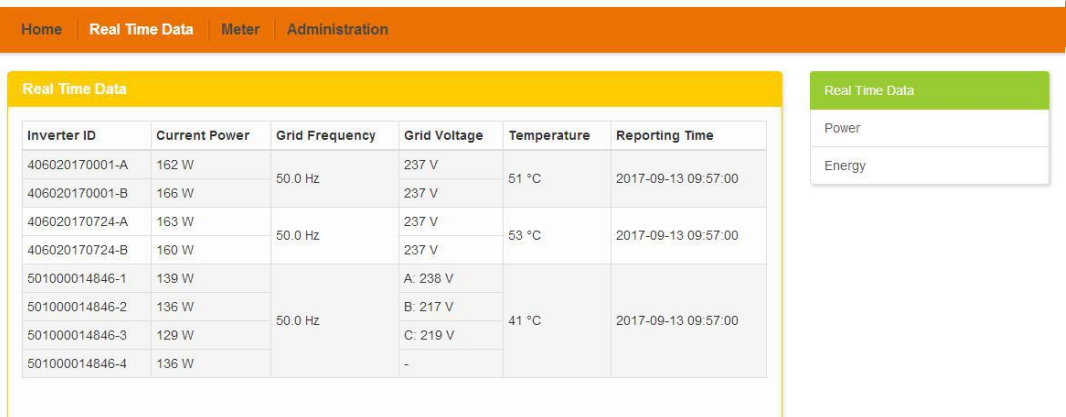

2) If a microinverter does not show up, please confirm if the inverter's ID is correctly input.

### **Step 5: Configure time-zone**

Click *"Administration"*, then *"Date, Time, Time-zone".*

Product information is subject to change without notice.

**APsystems** 

APsystems.com